# **MANUALE UTENTE Z-KEY MBUS R-KEY MBUS**

**MODBUS (TCP-IP / RTU) TO M-BUS (METER BUS) GATEWAY**

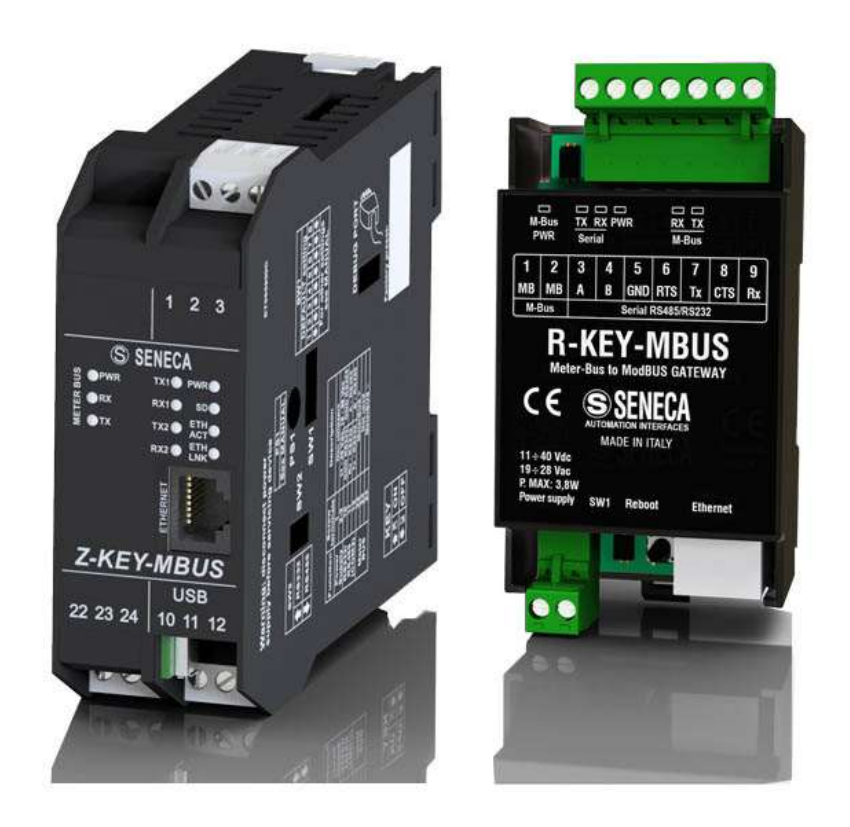

# **SSENECA** CE

**SENECA S.r.l. Via Austria 26 – 35127 – Z.I. - PADOVA (PD) - ITALY Tel. +39.049.8705355 – 8705355 Fax +39 049.8706287**

**[www.seneca.it](http://www.seneca.it/)**

**ORIGINAL INSTRUCTIONS** 

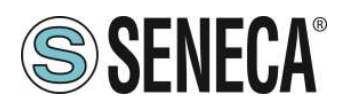

# **Introduzione**

Il contenuto della presente documentazione si riferisce a prodotti e tecnologie descritti in esso.

Tutti i dati tecnici contenuti nel documento possono essere modificati senza preavviso.

Il contenuto di questa documentazione è soggetto a revisione periodica.

Per utilizzare il prodotto in modo sicuro ed efficace, leggere attentamente le seguenti istruzioni prima dell'uso.

Il prodotto deve essere utilizzato solo per l'uso per cui è stato progettato e realizzato: qualsiasi altro uso è sotto piena responsabilità dell'utente.

L'installazione, la programmazione e il set-up sono consentiti solo agli operatori autorizzati, fisicamente e intellettualmente adatti.

Il set-up deve essere eseguito solo dopo una corretta installazione e l'utente deve seguire tutte le operazioni descritte nel manuale di installazione con attenzione.

Seneca non è responsabile per guasti, rotture e incidenti causati dall'ignoranza o dalla mancata applicazione dei requisiti indicati.

Seneca non è considerata responsabile per eventuali modifiche non autorizzate.

Seneca si riserva il diritto di modificare il dispositivo, per qualsiasi esigenza commerciale o di costruzione, senza l'obbligo di aggiornare tempestivamente i manuali di riferimento.

Nessuna responsabilità per il contenuto di questo documento può essere accettata.

Utilizzare i concetti, gli esempi e altri contenuti a proprio rischio.

Potrebbero esserci errori e imprecisioni in questo documento che potrebbero danneggiare il tuo sistema, procedere quindi con cautela, l'autore(i) non se ne assumono la responsabilità.

Le caratteristiche tecniche sono soggette a modifiche senza preavviso.

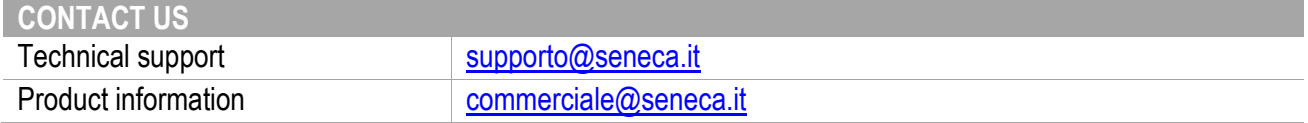

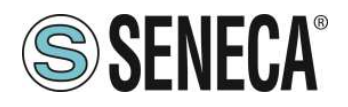

# **Document revisions**

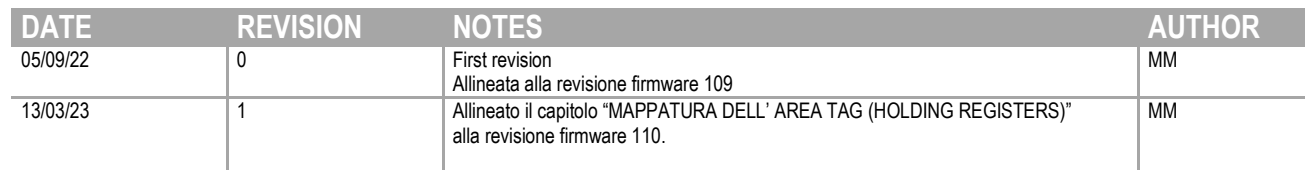

Questo documento è di proprietà di SENECA srl. La duplicazione e la riproduzione sono vietate, se non autorizzate.

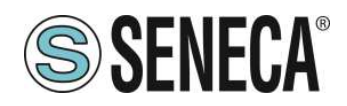

#### **INDICE**

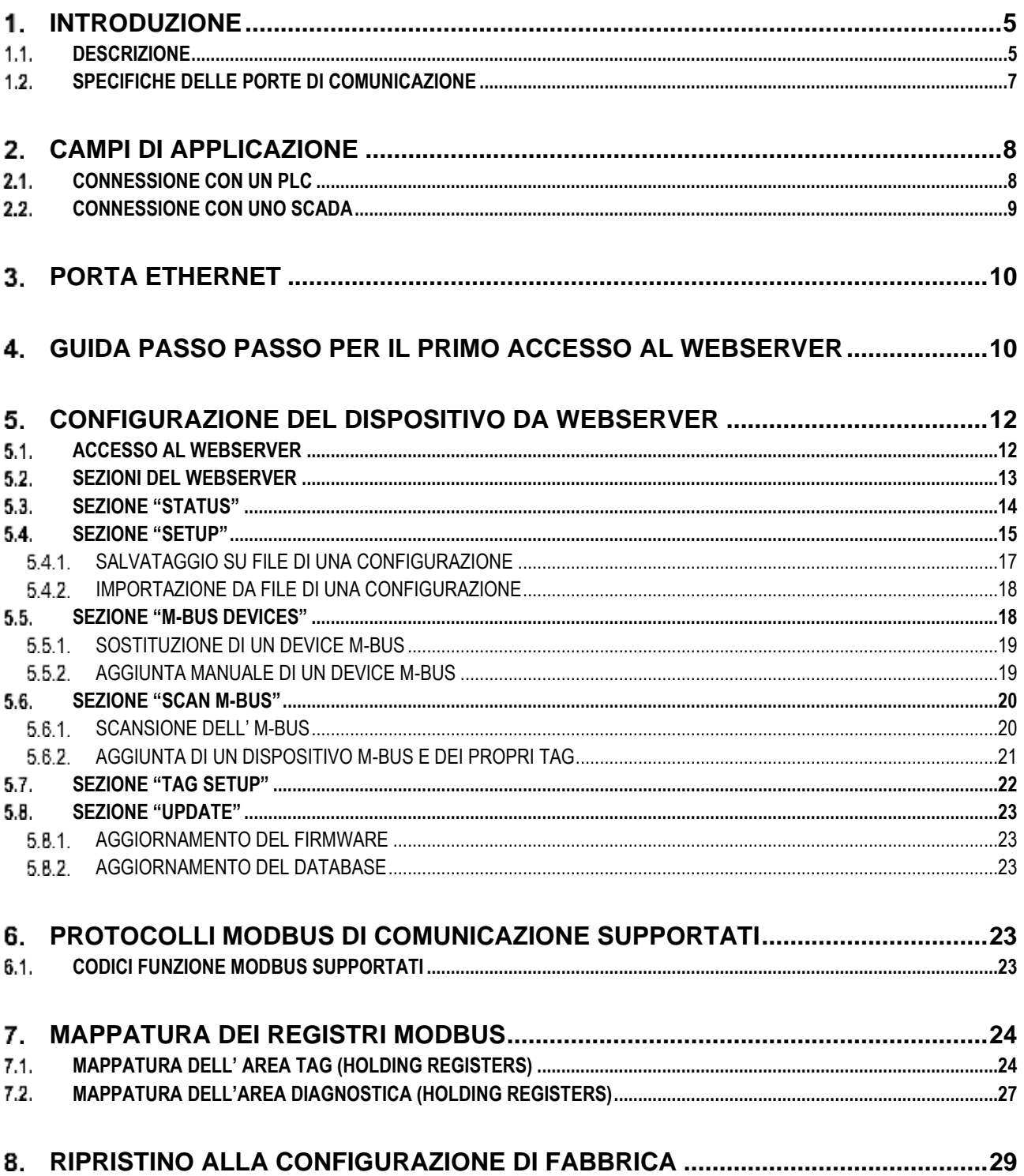

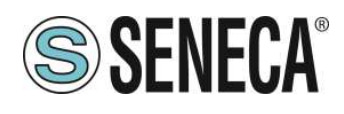

#### <span id="page-4-0"></span> $\mathbf{1}$ *INTRODUZIONE*

# **ATTENZIONE!**

**Questo manuale utente estende le informazioni dal manuale di installazione sulla configurazione del dispositivo. Utilizzare il manuale di installazione per maggiori informazioni.**

# **ATTENZIONE!**

**In ogni caso, SENECA s.r.l. oi suoi fornitori non saranno responsabili per la perdita di dati / incassi o per danni consequenziali o incidentali dovuti a negligenza o cattiva/impropria gestione del dispositivo, anche se SENECA è ben consapevole di questi possibili danni.**

**SENECA, le sue consociate, affiliate, società del gruppo, i suoi fornitori e rivenditori non garantiscono che le funzioni soddisfino pienamente le aspettative del cliente o che il dispositivo, il firmware e il software non debbano avere errori o funzionare continuativamente.**

# **ATTENZIONE!**

# **Nello strumento Z-KEY-MBUS il pulsante PS1 al momento non è utilizzato**

#### <span id="page-4-1"></span>**DESCRIZIONE**  $1.1.$

I prodotti Z-KEY-MBUS / R-KEY-MBUS leggono autonomamente i registri dei dispositivi su bus Meter Bus (M-BUS) e li rendono disponibili all'accesso tramite le seriali, la porta USB (Solo Z-KEY-MBUS) oppure tramite la porta ethernet attraverso il protocollo Modbus RTU o Modbus TCP-IP (registri di tipo Holding Register).

I dispositivi Seneca possono essere connessi con un massimo di 25 dispositivi M-BUS e possono gestire fino a 500 variabili (tag) M-BUS (poiché una variabile M-BUS può occupare fino a 2 registri Modbus, il dispositivo mette a disposizione fino a 1000 registri Modbus (a cui vanno sommati 32 registri Modbus di diagnostica). Per configurare il dispositivo è possibile utilizzare il webserver integrato senza necessità di utilizzare software esterni.

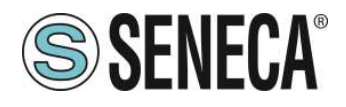

Qui sotto sono riportate le configurazioni di connessione funzionanti contemporaneamente per entrambi i modelli:

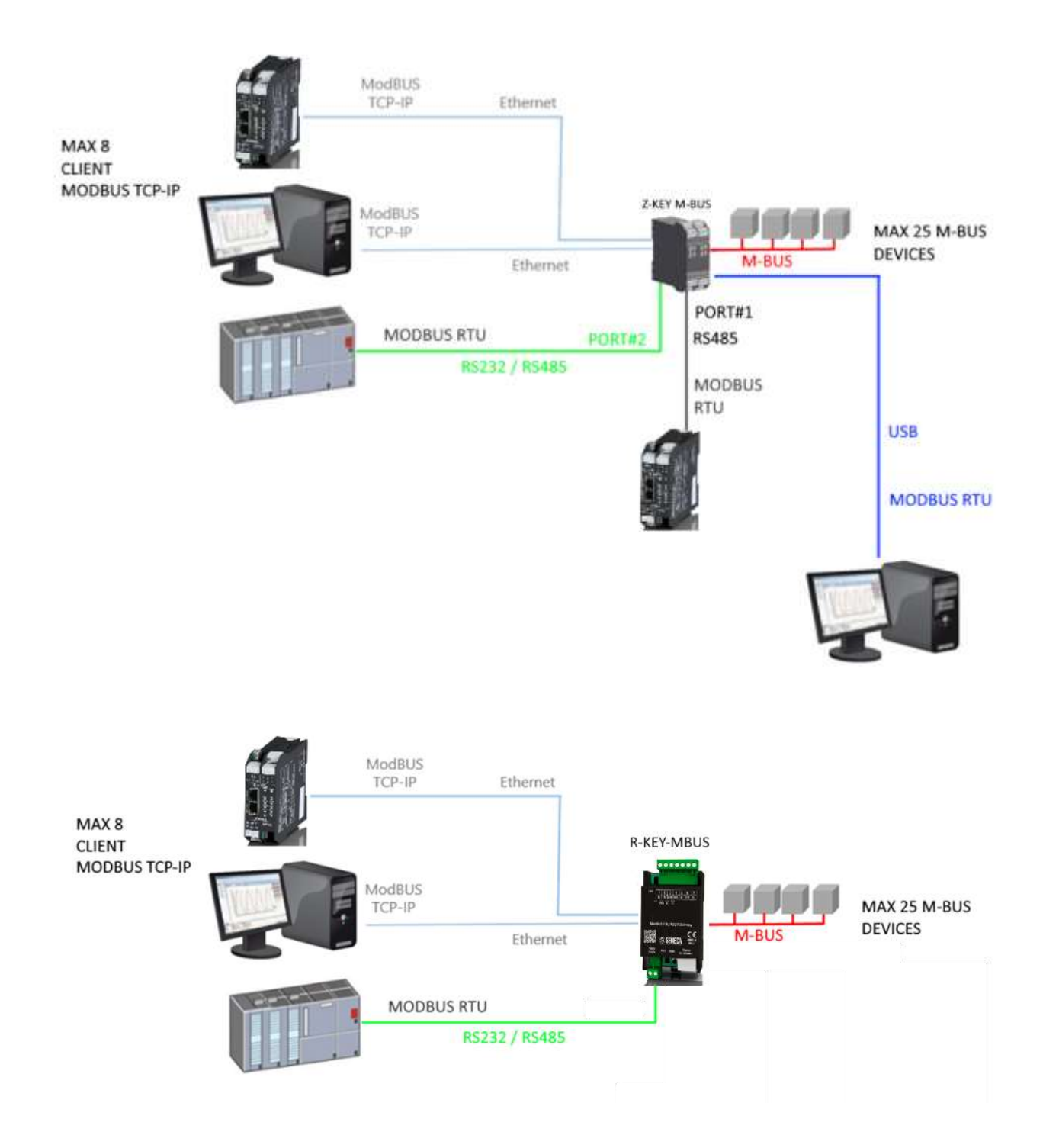

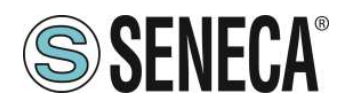

# <span id="page-6-0"></span>**SPECIFICHE DELLE PORTE DI COMUNICAZIONE**

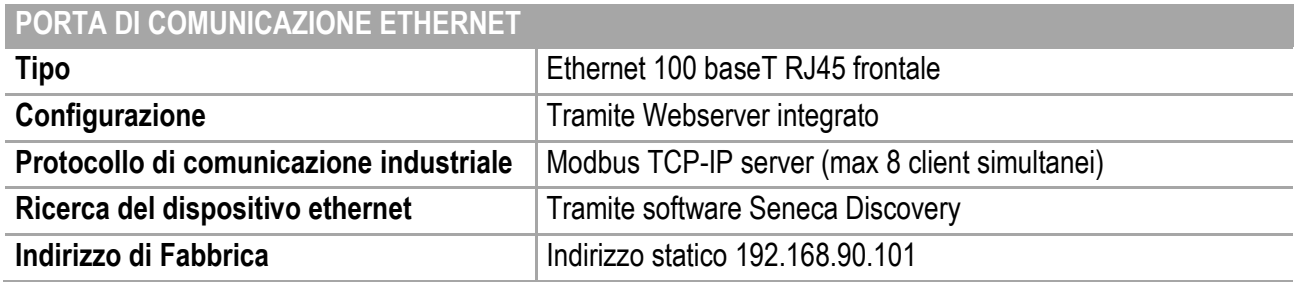

#### **PORTE DI COMUNICAZIONE SERIALI RS485/RS232 (SOLO Z-KEY-MBUS)**

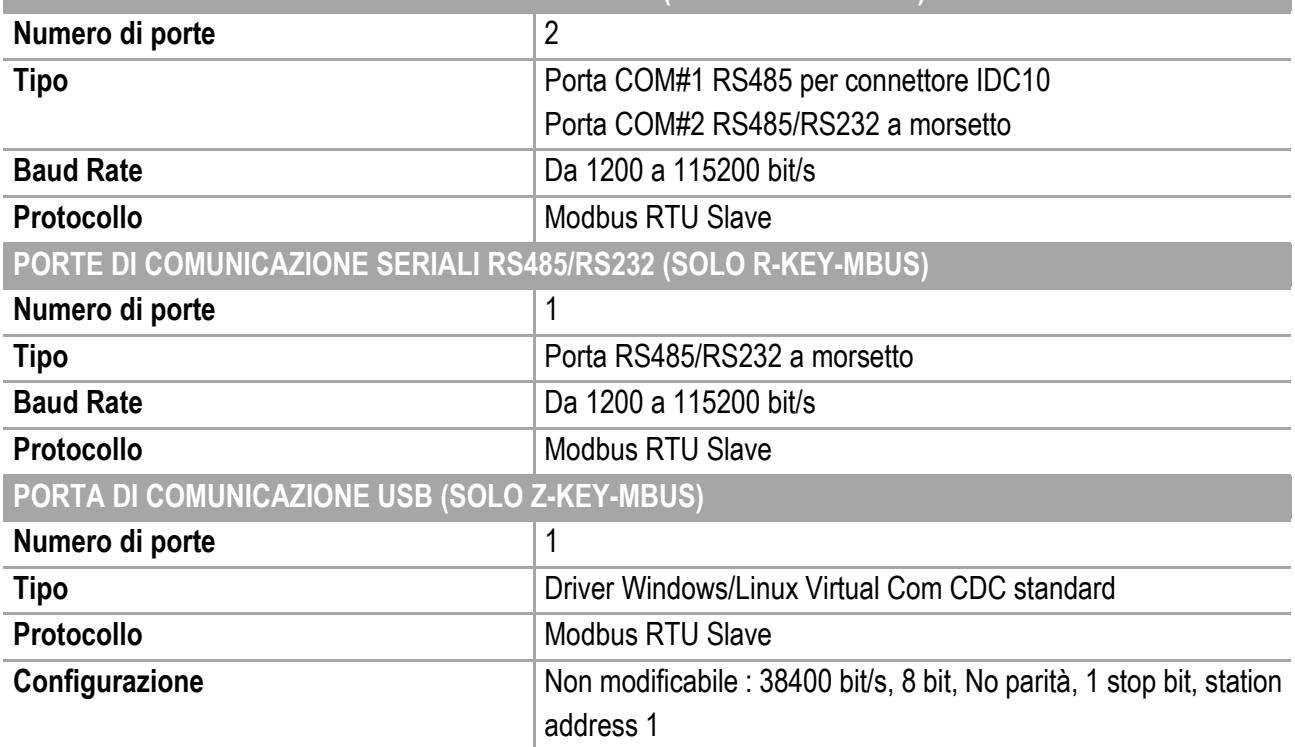

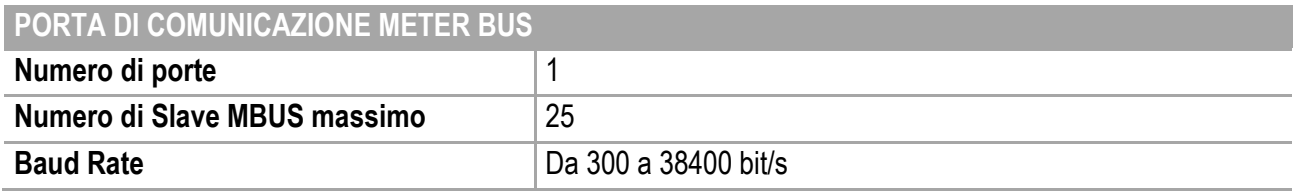

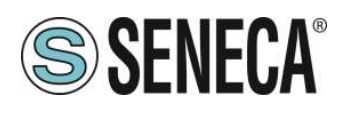

#### <span id="page-7-0"></span> $2.$ **CAMPI DI APPLICAZIONE**

#### <span id="page-7-1"></span> $2.1.$ **CONNESSIONE CON UN PLC**

Il campo di utilizzo più classico è la connessione di Z/R-KEY-MBUS con un PLC, in questo caso basta che il PLC supporti uno tra i seguenti protocolli:

- MODBUS RTU Master (via RS232 oppure RS485)
- **■** MODBUS TCP-IP Client (via Ethernet)

L'esempio che segue è relativo a Z-KEY-MBUS ma è intercambiabile con R-KEY-MBUS:

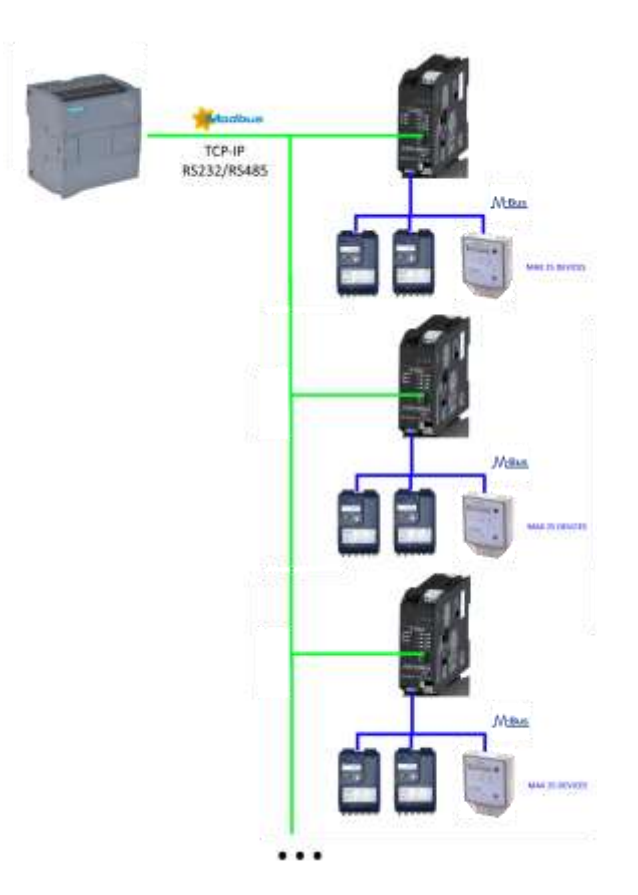

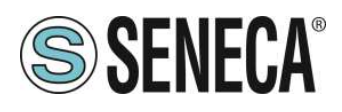

#### <span id="page-8-0"></span> $2.2.$ **CONNESSIONE CON UNO SCADA**

Per connettere uno SCADA al gateway Z/R-KEY-MBUS è necessario che lo SCADA supporti almeno uno tra i seguenti protocolli:

- MODBUS RTU Master (via RS232 oppure RS485)
- **■** MODBUS TCP-IP Client (via Ethernet)

Praticamente tutti gli SCADA supportano questi protocolli.

Virtualmente non ci sono limiti al numero di Z/R-KEY-MBUS gateway che possono essere collegati ad uno SCADA:

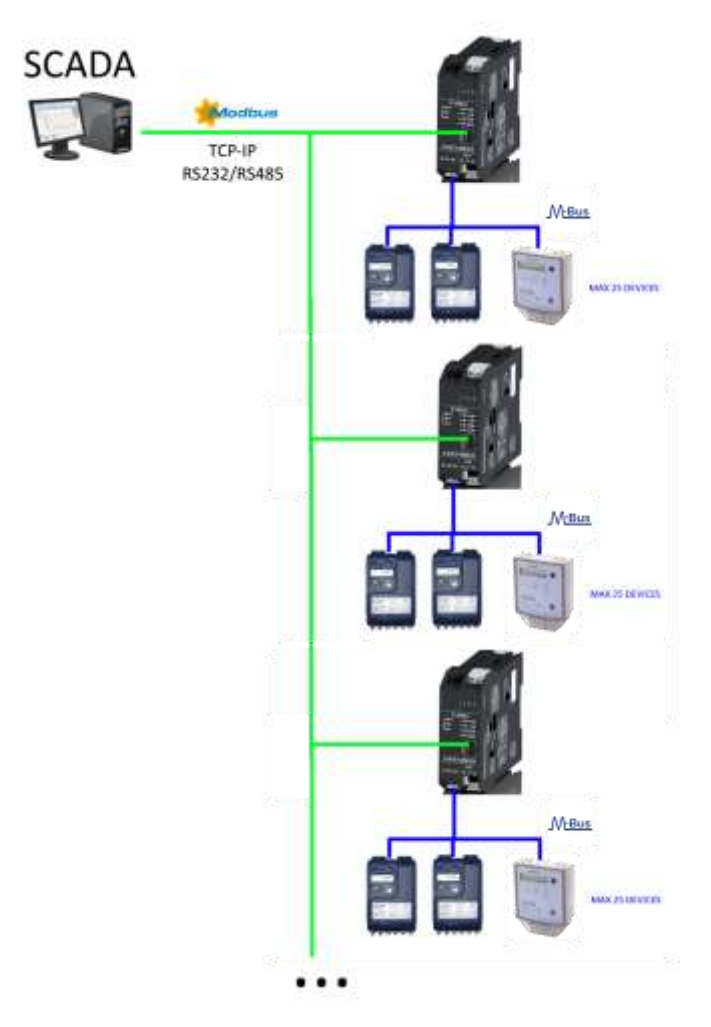

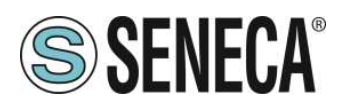

#### <span id="page-9-0"></span>3. **PORTA ETHERNET**

La configurazione di fabbrica della porta ethernet è:

IP STATICO: 192.168.90.101 SUBNET MASK: 255.255.0.0 GATEWAY: 192.168.90.1

Non devono essere inseriti più dispositivi sulla stessa rete con lo stesso ip statico.

Se si vogliono connettere più dispositivi sulla stessa rete è necessario cambiare la configurazione dell'indirizzo IP tramite il Webserver o il software Seneca Discovery.

# **ATTENZIONE!**

### *NON CONNETTERE 2 O PIU' DISPOSITIVI CON LA CONFIGURAZIONE DI FABBRICA SULLA STESSA RETE ETHERNET PENA IL NON FUNZIONAMENTO DEL DISPOSITIVO (CONFLITTO DI INDIRIZZI IP 192.168.90.101)*

Qualora venga attivata la modalità di indirizzamento con DHCP e non riceva un indirizzo IP entro 2 minuti il dispositivo imposterà un indirizzo IP di errore del tipo:

#### 169.254.x.y

Dove x.y sono gli ultimi due valori del MAC ADDRESS.

#### <span id="page-9-1"></span>**GUIDA PASSO PASSO PER IL PRIMO ACCESSO AL WEBSERVER**  $4<sub>1</sub>$

# *PASSO 1: ALIMENTARE E COLLEGARE LA PORTA ETHERNET*

### *PASSO 2: INSTALLAZIONE DEL SOFTWARE SENECA DISCOVERY DEVICE*

Scaricare (dal sito Seneca nella sezione Z/R-KEY-MBUS) e installare il software Seneca Discovery Device.

#### *PASSO 3: RICERCA DEL DISPOSITIVO*

Eseguire il software e premere il pulsante "SCAN" il software cercherà i dispositivi ethernet della rete. Individuare il dispositivo Z/R-KEY-MBUS (di fabbrica ha indirizzo 192.168.90.101):

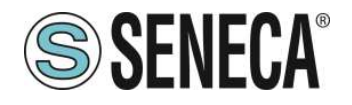

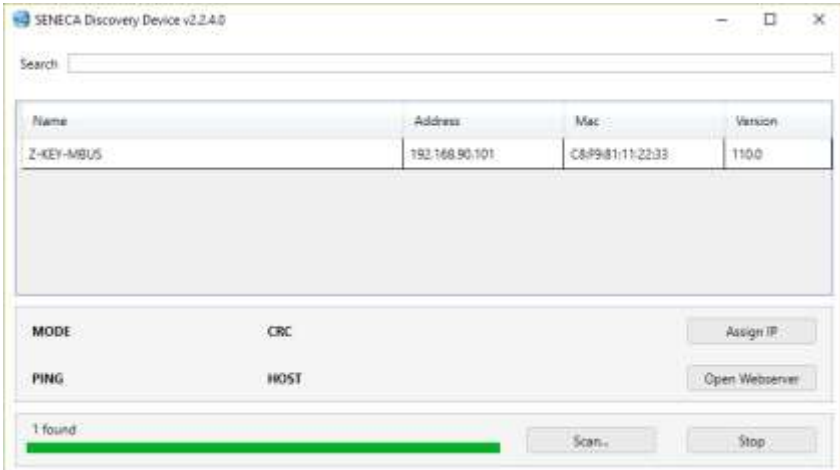

Il software lavora a livello ethernet Layer 2 e non è quindi necessario avere una configurazione ethernet compatibile con il dispositivo che si sta cercando.

#### *PASSO 4 CAMBIO DELL'INDIRIZZO IP*

Selezionare il dispositivo e premere il pulsante "Assign IP", impostare una configurazione compatibile con il proprio PC, ad esempio:

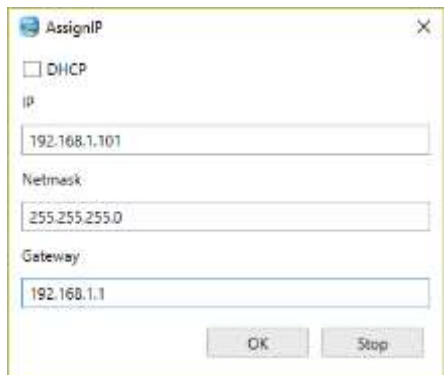

Confermare con OK. Ora il dispositivo è raggiungibile via ethernet dal proprio pc.

### *PASSO 5 ACCESSO AL WEBSERVER DI CONFIGURAZIONE*

Attendere il riavvio del dispositivo e premere il pulsante "Open Webserver".

Inserire le credenziali di accesso:

user: admin

password: admin

# **ATTENZIONE!**

**I WEB BROWSER DI CUI E' STATA TESTATA LA COMPATIBILITA' CON IL WEBSERVER DEL** 

**DISPOSITIVO SONO:**

**MOZILLA FIREFOX E GOOGLE CHROME.** 

**NON E', QUINDI, ASSICURATO IL FUNZIONAMENTO CON ALTRI BROWSER**

ALL RIGHTS RESERVED. NO PART OF THIS PUBLICATION MAY **www.seneca.it** Doc: MI-00592-IT Rev. 1 Page 11

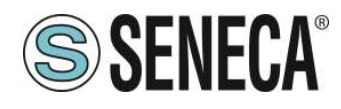

#### <span id="page-11-0"></span>5. **CONFIGURAZIONE DEL DISPOSITIVO DA WEBSERVER**

Per maggiori informazioni sull'accesso al webserver di un nuovo dispositivo fare riferimento al capitolo [4.](#page-9-1)

# **ATTENZIONE!**

**I WEB BROWSER DI CUI E' STATA TESTATA LA COMPATIBILITA' CON IL WEBSERVER DEL DISPOSITIVO SONO: MOZILLA FIREFOX E GOOGLE CHROME. NON E', QUINDI, ASSICURATO IL FUNZIONAMENTO CON ALTRI BROWSER**

#### <span id="page-11-1"></span>5.1 **ACCESSO AL WEBSERVER**

L'accesso al webserver avviene tramite l'utilizzo di un browser web digitando direttamente l'indirizzo ip del dispositivo.

Per conoscere l'indirizzo ip del dispositivo utilizzare la funzione "cerca" del software "Seneca Discovery Device" (vedi capitolo [4\)](#page-9-1).

Al primo accesso verrà richiesto lo username e la password. l valori di default sono:

Username: admin Password: admin

# **ATTENZIONE!**

**DOPO IL PRIMO ACCESSO CAMBIARE USER NAME E PASSWORD AL FINE DI IMPEDIRE L'ACCESSO AL DISPOSITIVO A CHI NON E' AUTORIZZATO.**

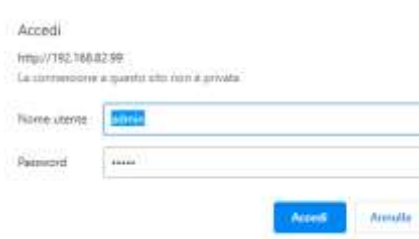

# **ATTENZIONE!**

**SE I PARAMETRI DI ACCESSO AL WEBSERVER SONO STATI SMARRITI, PER ACCEDERE AL WEBSERVER, E' NECESSARIO EFFETTUARE LA PROCEDURA DI RISPRISTINO ALLA CONFIGURAZIONE DI FABBRICA**

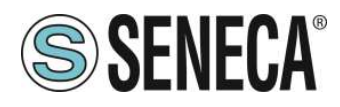

#### <span id="page-12-0"></span> $5.2.$ **SEZIONI DEL WEBSERVER**

Il Webserver è suddiviso in pagine (sezioni) che rappresentano diverse funzioni del gateway:

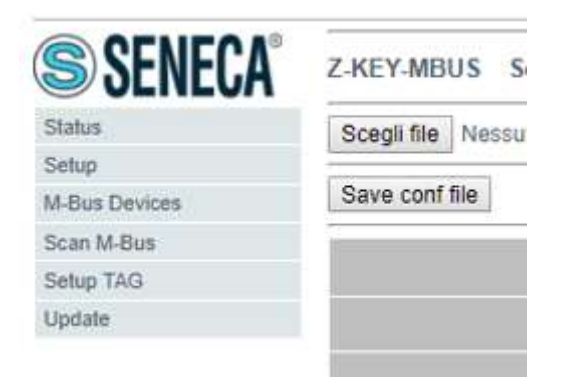

#### *Status*

E' la sezione che visualizza in tempo reale i valori dei tag configurati.

#### *Setup*

E' la sezione che permette la configurazione di base del dispositivo.

#### *M-Bus Devices*

E' la sezione che permette di aggiungere/modificare i dispositivi M-bus connessi al gateway.

#### *Scan M-Bus*

E' la sezione che permette lo scan e l'aggiunta automatica dei dispositivi M-bus al gateway.

#### *Setup Tag*

E' la sezione che permette di aggiungere/modificare i tag (cioè le variabili) dei dispositivi M-bus connessi al gateway.

#### *Update*

E' la sezione che permette di aggiornare il firmware e il database per l'aggiunta manuale dei meter M-BUS.

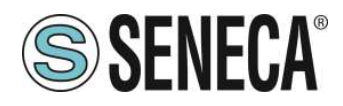

#### <span id="page-13-0"></span> $5.3.$ **SEZIONE "STATUS"**

Nella sezione status è possibile visualizzare i valori dei tag in tempo reale e il loro stato di fail/ok:

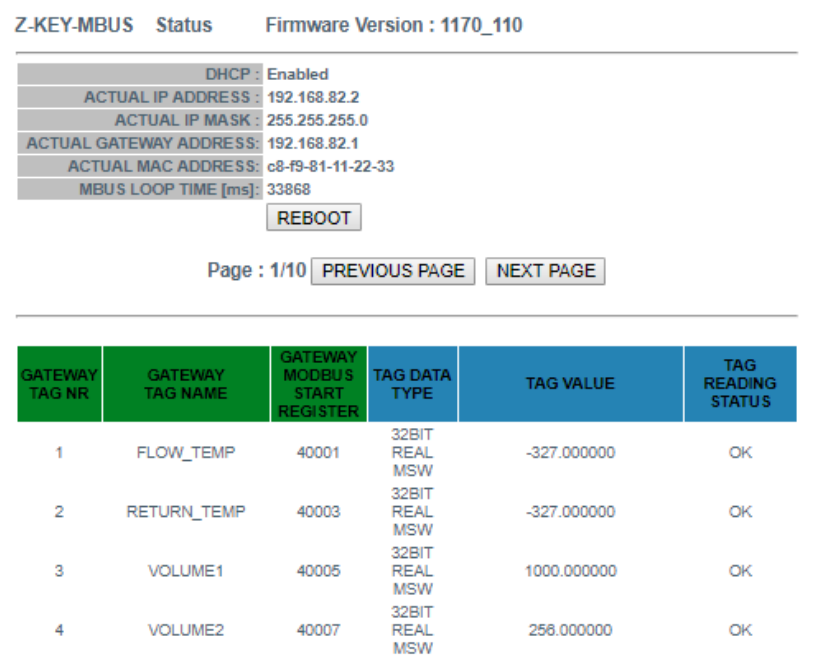

Sono visualizzabili un massimo di 50 tag per pagina, il numero massimo di pagine è 10. Nella parte superiore della pagina sono visualizzate alcune informazioni di base tra cui il tempo di loop di interrogazione dei dispositivi.

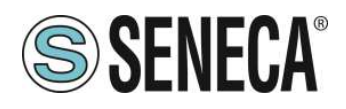

#### <span id="page-14-0"></span>5.4. **SEZIONE "SETUP"**

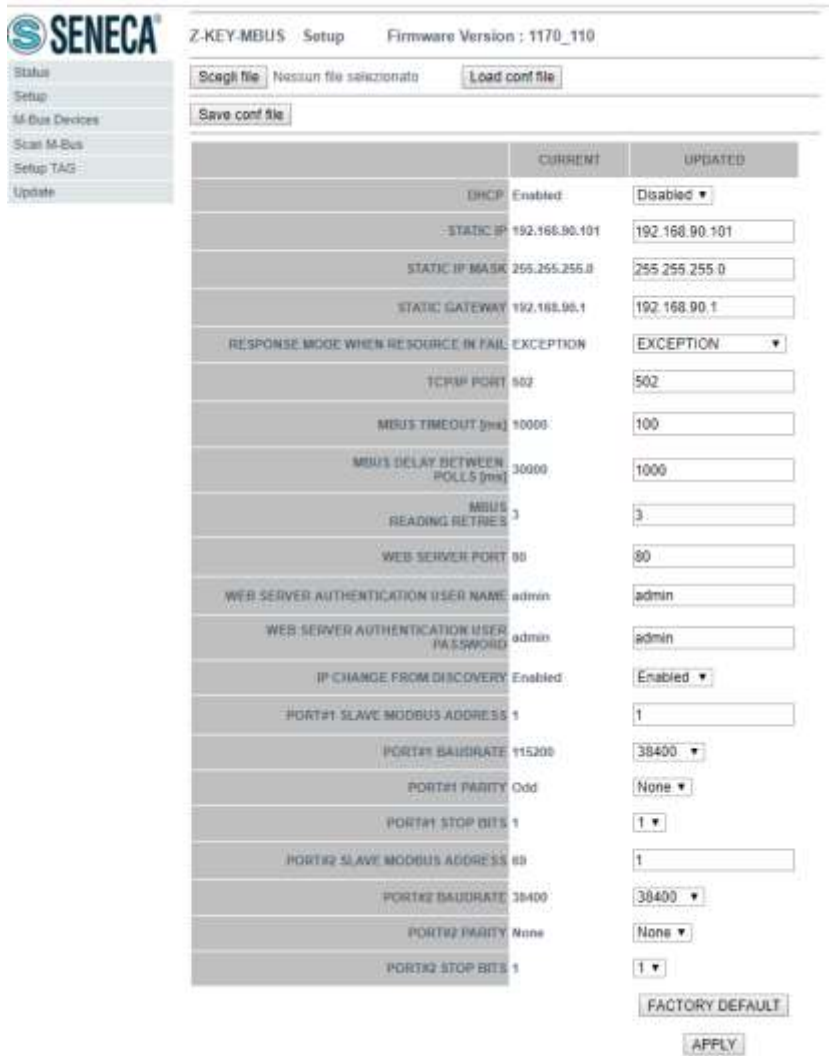

#### *DHCP (ETH) (default: Disabled):*

Imposta il client DHCP per l'ottenimento automatico di un indirizzo IP.

#### *STATIC IP (***default: 192.168.90.101***)*

Imposta l'indirizzo statico del dispositivo. Attenzione a non inserire nella stessa rete dispositivi con lo stesso indirizzo IP.

#### *STATIC IP MASK (default: 255.255.255.0)*

Imposta la maschera per la rete IP.

#### *STATIC GATEWAY (default: 192.168.90.1)*

Imposta l'indirizzo del gateway.

#### *RESPONSE MODE WHEN RESOURCE IN FAIL (default: EXCEPTION)*

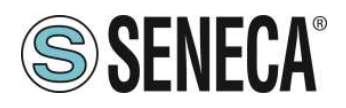

Seleziona quale risposta dare in caso il meter M-BUS connesso non risponda alle richieste. E' possibile scegliere tra:

Exception: La risposta alla richiesta modbus del tag in fail sarà una eccezione.

Last Value Read: La risposta alla richiesta modbus del tag in fail sarà l'ultimo valore valido.

Max: La risposta alla richiesta modbus del tag sarà il valore massimo rappresentabile dal tipo di dato.

Min: La risposta alla richiesta modbus del tag sarà il valore minimo rappresentabile dal tipo di dato.

Zero: La risposta alla richiesta modbus del tag sarà il valore 0.

# *TCP-IP PORT (default: 502)*

Imposta la porta comunicazione per il protocollo Modbus TCP-IP server.

### *MBUS TIMEOUT [ms] (default 10000 ms)*

Imposta il tempo di attesa affinché una richiesta sia considerata in timeout.

# *MBUS CYCLE PAUSE [s] (default 5 s)*

Imposta il tempo di attesa dopo aver terminato un giro di richieste su tutti i dispositivi M-BUS.

# *MBUS READING RETRIES (default 3)*

Imposta il numero di ritentativi di richiesta prima di considerare in fail un tag.

# *WEB SERVER AUTHENTICATION USER NAME (default: admin)*

Imposta lo username per l'accesso al web server.

# *WEB SERVER PASSWORD (default: admin)*

Imposta la password per l'accesso al web server e alla lettura/scrittura della configurazione (se abilitato)

# *WEB SERVER PORT (default: 80)*

Imposta la porta di comunicazione per il web server.

# *IP CHANGE FROM DISCOVERY (default: Enabled)*

Seleziona se il dispositivo accetta o no il cambio dell'indirizzo IP dal software Seneca Discovery Device.

# *PORT #1 SLAVE MODBUS ADDRESS (default: 1)*

Seleziona il Modbus slave station address della porta COM #1 (su connettore IDC10 per Z-KEY-MBUS, su morsetto per R-KEY-MBUS).

# *PORT #1 BAUDRATE (default: 38400 baud)*

Seleziona la velocità di comunicazione della porta seriale COM #1 (su connettore IDC10 per Z-KEY-MBUS, su morsetto per R-KEY-MBUS).

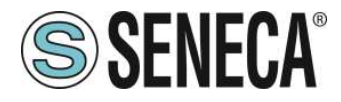

#### *PORT #1 PARITY (default: None)*

Imposta la parità per la porta di comunicazione seriale COM #1 (su connettore IDC10 per Z-KEY-MBUS, su morsetto per R-KEY-MBUS).

#### *PORT #1 STOP BIT (default: 1)*

Imposta il numero di bit di stop per la porta di comunicazione seriale COM #1 (su connettore IDC10 per Z-KEY-MBUS, su morsetto per R-KEY-MBUS).

### *PORT #2 SLAVE MODBUS ADDRESS (default: 1) (SOLO Z-KEY-MBUS)*

Seleziona il Modbus slave station address della porta COM #2 (su morsetto).

#### *PORT #2BAUDRATE (default: 38400 baud) (SOLO Z-KEY-MBUS)*

Seleziona la velocità di comunicazione della porta seriale COM #2 (su morsetto)

#### *PORT #2 PARITY (default: None) (SOLO Z-KEY-MBUS)*

Imposta la parità per la porta di comunicazione seriale COM #2 (su morsetto).

#### *PORT #2 STOP BIT (default: 1) (SOLO Z-KEY-MBUS)*

Imposta il numero di bit di stop per la porta di comunicazione seriale COM #2 (su morsetto).

Tramite il webserver è, inoltre, possibile esportare / importare una configurazione.

### <span id="page-16-0"></span>**SALVATAGGIO SU FILE DI UNA CONFIGURAZIONE**

Una configurazione comprensiva di:

CONFIGURAZIONE DEVICE M-BUS TAG

Può essere salvata su file in questo modo:

Andare alla sezione Setup selezionare il file da salvare, premere il pulsante "Save config"

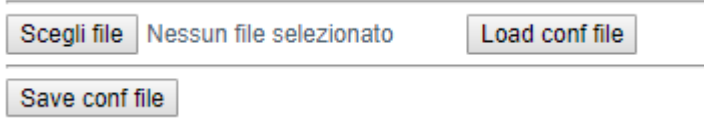

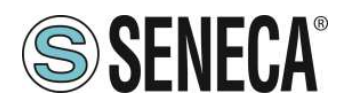

#### <span id="page-17-0"></span>**IMPORTAZIONE DA FILE DI UNA CONFIGURAZIONE**

Una configurazione comprensiva di:

CONFIGURAZIONE DEVICE M-BUS TAG

Può essere importata da file in questo modo:

Andare alla sezione Update e selezionare il file da caricare, premere il pulsante "Load config"

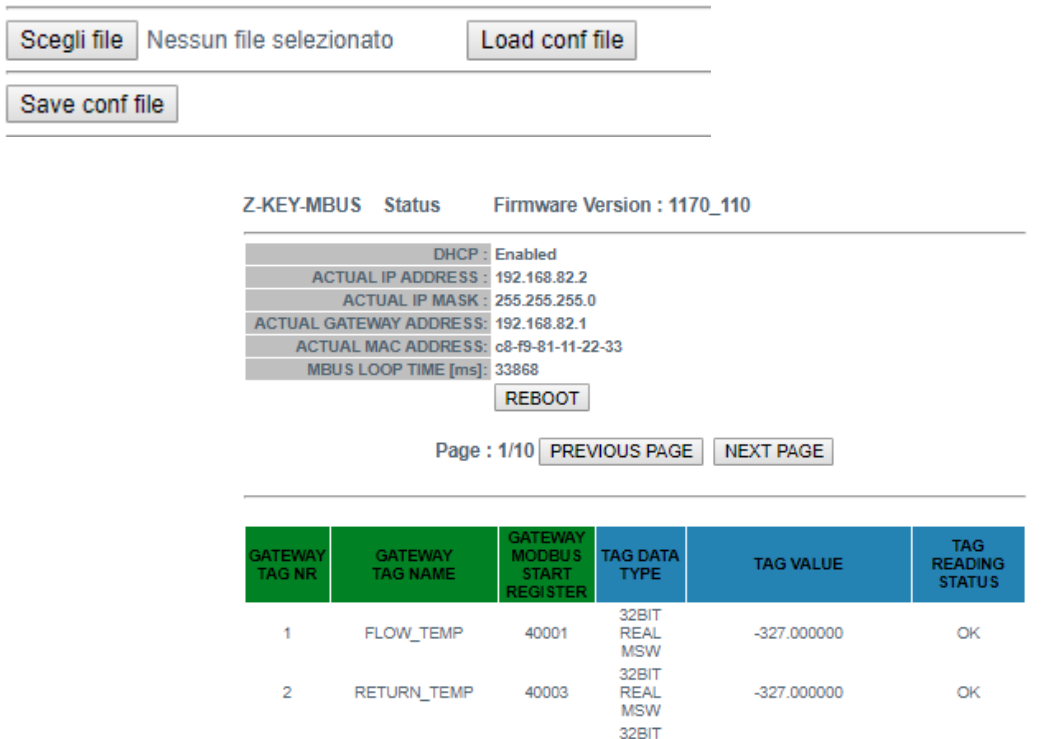

#### <span id="page-17-1"></span> $5.5.$ **SEZIONE "M-BUS DEVICES"**

 $\overline{3}$ 

 $\overline{4}$ 

In questa sezione sono visualizzati i dispositivi M-BUS inseriti nel gateway.

VOLUME1

VOLUME2

E' possibile eliminare tutti i tag relativi ad un device eliminando il device dalla lista dei dispositivi.

40005

40007

REAL<br>MSW

32BIT

REAL<br>MSW

1000.000000

256.000000

ОK

ОK

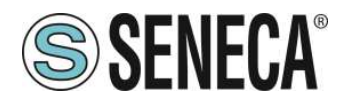

#### <span id="page-18-0"></span>**SOSTITUZIONE DI UN DEVICE M-BUS**

E' anche possibile cambiarne l'indirizzo (ad esempio in caso di sostituzione) tramite il pulsante "MODIFY":

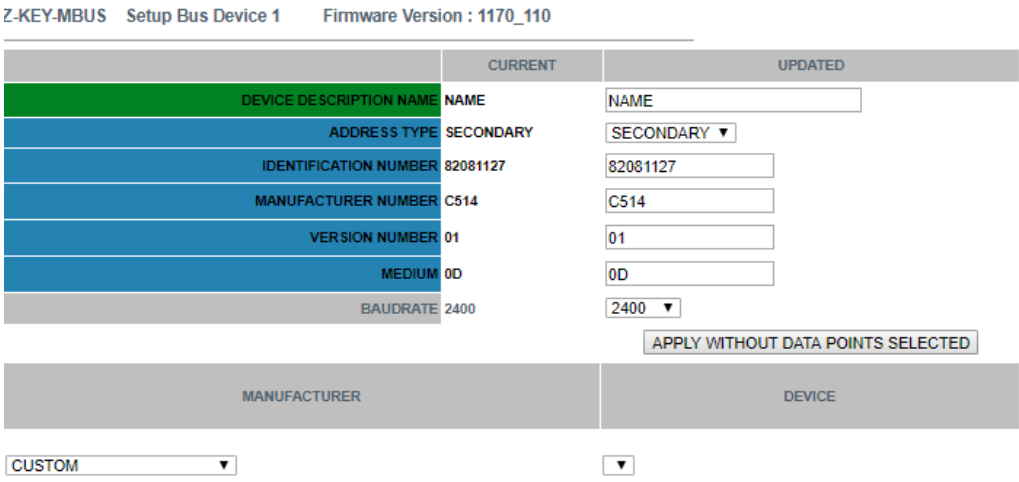

#### <span id="page-18-1"></span>**AGGIUNTA MANUALE DI UN DEVICE M-BUS**

Tramite il pulsante "ADD", invece, è possibile accedere all'aggiunta di un dispositivo M-BUS in modalità manuale. Z/R-KEY-MBUS dispone di un database in continua crescita con i dispositivi delle principali marche.

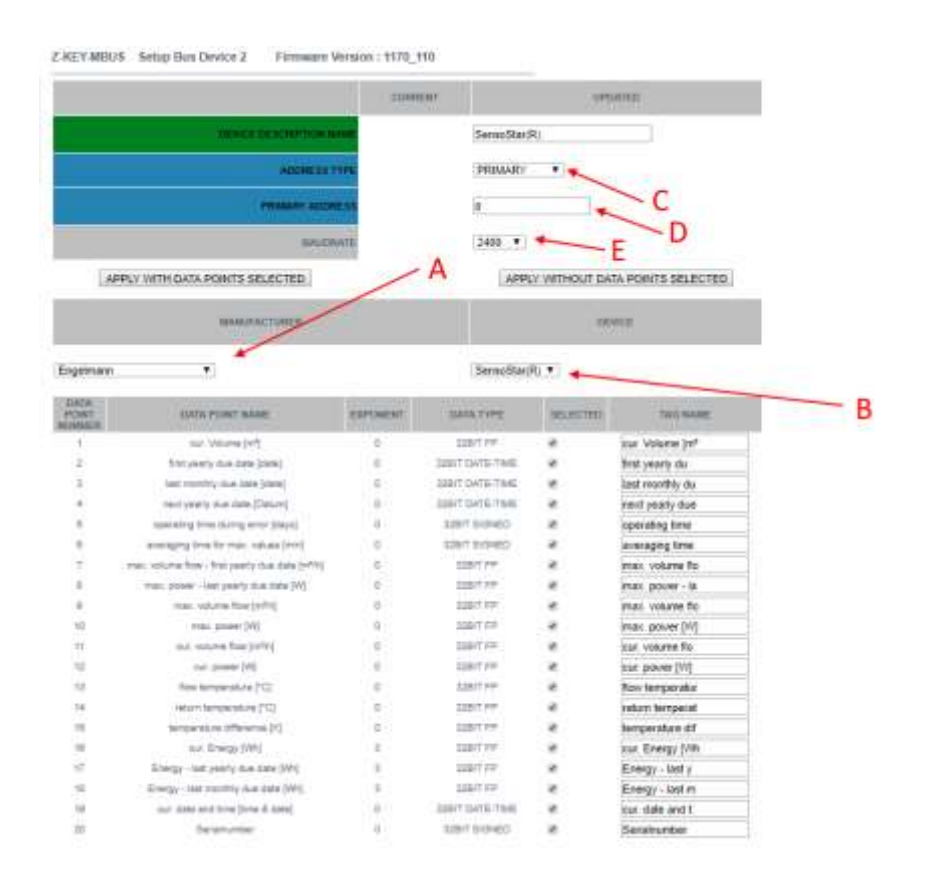

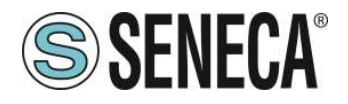

- A = Selezionare la marca del dispositivo da inserire
- B = Selezionare il modello del dispositivo da inserire
- C = Selezionare se il dispositivo deve essere interrogato tramite indirizzo primario o secondario
- D = Indirizzo del dispositivo
- E = Baud Rate del dispositivo

Se si vuole solo inserire il dispositivo senza i tag premere il pulsante "APPLY WITHOUT DATA POINTS SELECTED"

Se si vuole inserire sia il dispositivo sia i tag selezionati premere il pulsante "APPLY WITH DATA POINTS SELECTED"

#### <span id="page-19-0"></span>**SEZIONE "SCAN M-BUS"**  $5.6.$

#### <span id="page-19-1"></span>**SCANSIONE DELL' M-BUS**

Nella sezione SCAN M-BUS è possibile effettuare la scansione automatica del bus.

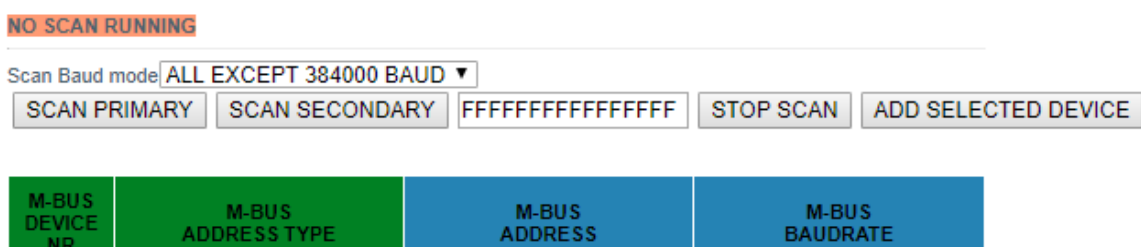

Se non si conosce l'indirizzo primario né il baudrate dei dispositivi M-BUS è consigliato effettuare una scansione secondaria a tutti i baud rate (può durare diversi minuti).

Se a priori è noto che non ci sono conflitti di indirizzo primario è possibile effettuare uno scan per indirizzo primario.

Mano a mano che i dispositivi sono trovati compaiono nella schermata, ad esempio:

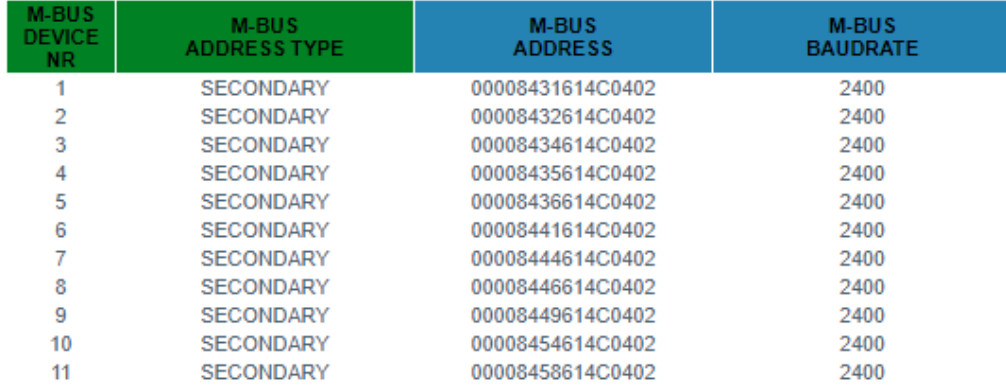

La scansione rimane salvata nella memoria flash del dispositivo fino alla richiesta di una nuova scansione.

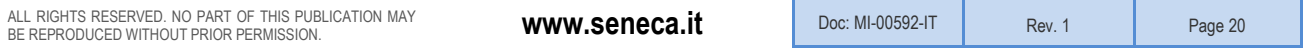

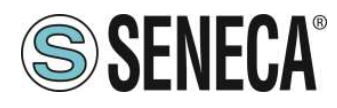

#### <span id="page-20-0"></span>**AGGIUNTA DI UN DISPOSITIVO M-BUS E DEI PROPRI TAG**

Una volta effettuata una scansione del bus è possibile aggiungerlo alla lista dei dispositivi M-BUS selezionandolo dalla lista e premendo il pulsante "Add Selected Device":

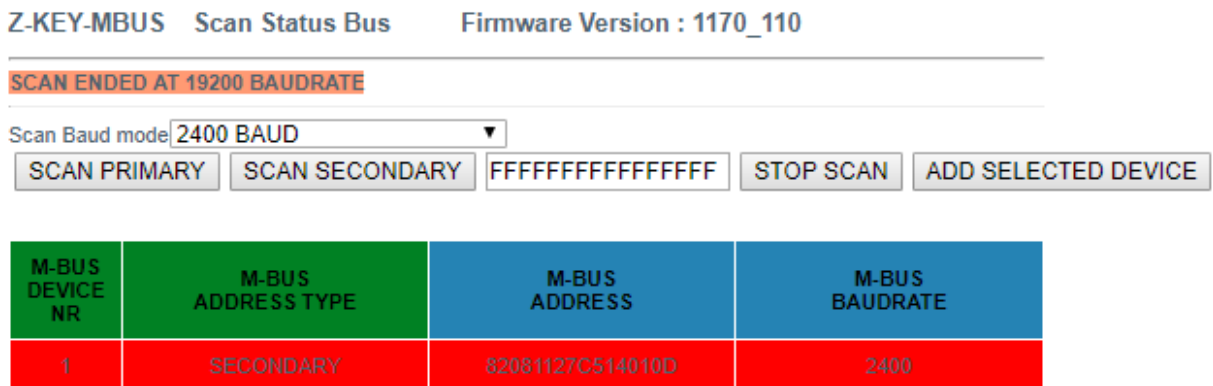

A questo punto è possibile scegliere quali tag del dispositivo aggiungere allo Z/R-KEY-MBUS:

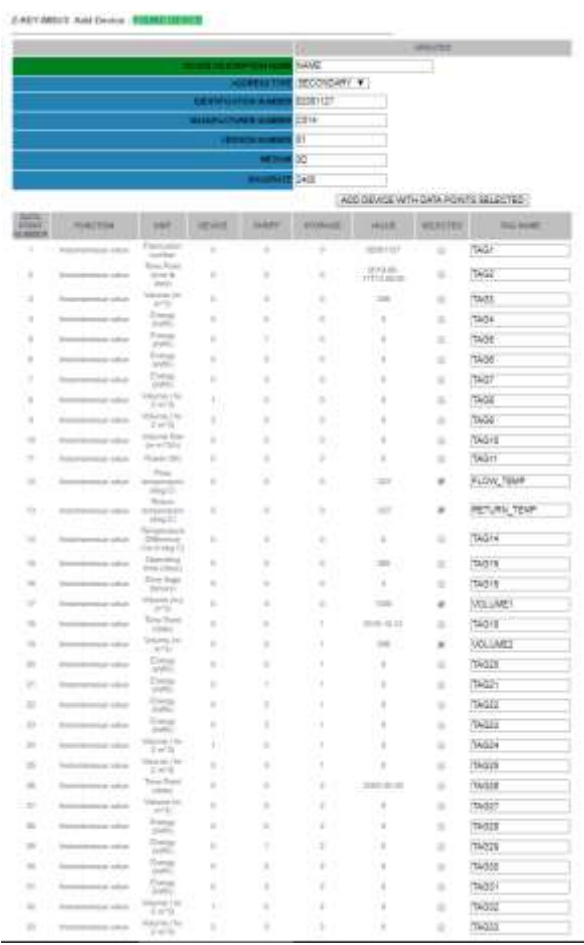

ALL RIGHTS RESERVED. NO PART OF THIS PUBLICATION MAY **www.seneca.it** Doc: MI-00592-IT Rev. 1 Page 21 Page 21

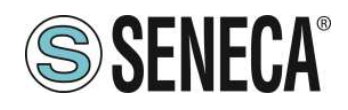

# **ATTENZIONE!**

### **SE NESSUN TAG VIENE SELEZIONATO IL SISTEMA AGGIUNGE ALLA LISTA SOLO IL DISPOSITIVO M-BUS.**

E' anche possibile inserire un nome mnemonico del tag.

Ora premere il pulsante "ADD DEVICE WITH DATA POINT SELECTED", a questo punto i tag e il dispositivo sono automaticamente aggiunti alla lista dello Z/R-KEY-MBUS.

Per verificare l'aggiunta del dispositivo M-BUS si viene riportati automaticamente alla sezione M-BUS DEVICES:

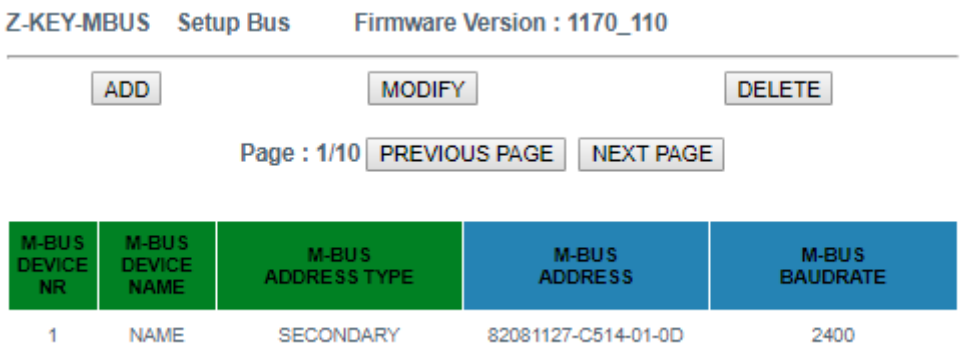

I tag aggiunti possono essere visti nella visualizzazione istantanea (Sezione status) e/o nella sezione Tag Setup.

#### <span id="page-21-0"></span> $5.7.$ **SEZIONE "TAG SETUP"**

In questa sezione è possibile modificare i tag in modo manuale:

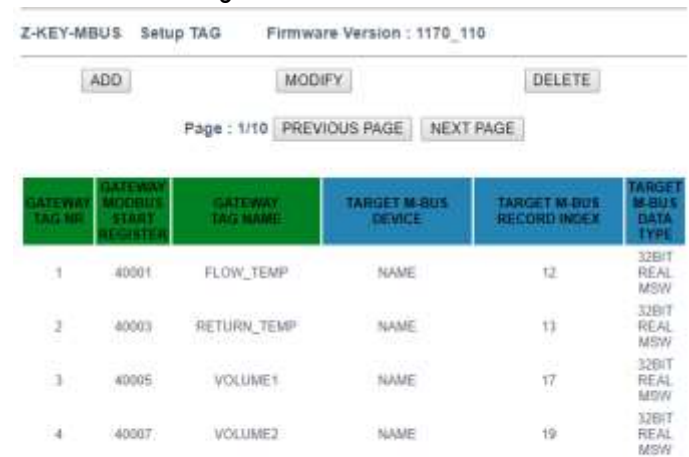

Tramite il pulsante ADD è possibile aggiungere un nuovo tag relativo ad un dispositivo M-BUS.

*E' possibile eliminare tutti i tag relativi ad un dispositivo eliminando il dispositivo stesso dalla lista nella sezione M-BUS Devices.*

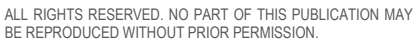

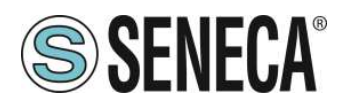

#### <span id="page-22-0"></span>**SEZIONE "UPDATE"**  $5.8.$

### <span id="page-22-1"></span>**AGGIORNAMENTO DEL FIRMWARE**

Al fine di migliorare, aggiungere ottimizzare le funzionalità del prodotto Seneca rilascia dei firmware aggiornati sulla sezione del dispositivo nel sito internet [www.seneca.it](http://www.seneca.it/)

Selezionare quindi il file nuovo firmware e premere il pulsante "Update firmware"

Firmware Scegli file Nessun file selezionato

Update firmware

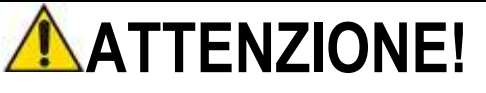

**PER NON DANNEGGIARE IL DISPOSITIVO NON TOGLIERE ALIMENTAZIONE DURANTE L'OPERAZIONE DI AGGIORNAMENTO DEL FIRMWARE.**

### <span id="page-22-2"></span>**AGGIORNAMENTO DEL DATABASE**

Seneca rilascia dei nuovi file di Database strumenti aggiornati sulla sezione del dispositivo nel sito internet [www.seneca.it.](http://www.seneca.it/)

Il Database è utilizzato quando viene inserito un nuovo dispositivo M-BUS in modalità manuale. Per aggiornare il database è necessario selezionare il file e premere il pulsante "Update Database". Il dispositivo viene già aggiornato in fabbrica con il database più recente al momento della produzione.

#### <span id="page-22-3"></span>6. **PROTOCOLLI MODBUS DI COMUNICAZIONE SUPPORTATI**

I protocolli di comunicazione Modbus supportati sono:

- Modbus RTU Slave (dalle porte seriali #1 e #2 e dalla porta USB)
- Modbus TCP-IP Server (dalla porta Ethernet) massimo 8 client simultanei.

Per ulteriori informazioni su questi protocolli, consultare il sito Web: [http://www.modbus.org/specs.php.](http://www.modbus.org/specs.php)

#### <span id="page-22-4"></span> $6.1.$ **CODICI FUNZIONE MODBUS SUPPORTATI**

Sono supportate le seguenti funzioni Modbus:

- Read Holding Register (function 3)
- Write Single Register (function 6)

ALL RIGHTS RESERVED. NO PART OF THIS PUBLICATION MAY **www.seneca.it** Doc: MI-00592-IT Rev. 1 Page 23<br>BE REPRODUCED WITHOUT PRIOR PERMISSION.

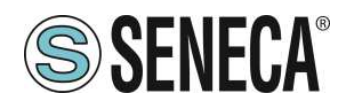

# **ATTENZIONE!**

**Tutti i valori a 32 bit sono contenuti in 2 registri consecutivi**

#### <span id="page-23-0"></span> $\overline{I}$ . **MAPPATURA DEI REGISTRI MODBUS**

Z/R-KEY-MBUS mette a disposizione due diverse aree dati accessibili tramite protocollo Modbus RTU / Modbus TCP-IP: L'area TAG e l'area Diagnostica.

Nell' area Tag sono contenuti i valori provenienti dal bus M-BUS, nell'area diagnostica sono contenuti gli stati di fail/ok dei tag:

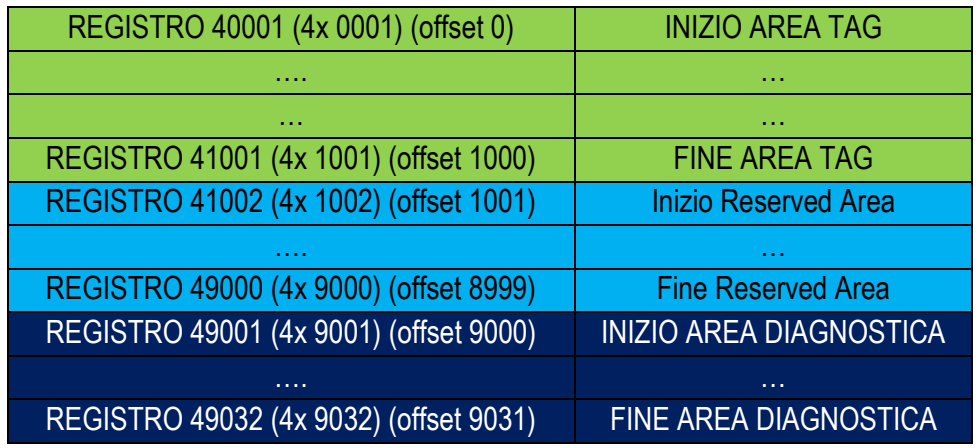

#### <span id="page-23-1"></span>**MAPPATURA DELL' AREA TAG (HOLDING REGISTERS)**  $7.1.$

Le variabili di misura provenienti da M-BUS sono convertite nei Tag accessibili dal bus Modbus. Il prodotto Seneca aggiungerà i nuovi tag nell'area mano a mano che verranno inseriti nuovi dispositivi M-BUS o nuovi tag. Ogni variabile proveniente da M-BUS può occupare 1 o più registri Modbus a seconda del tipo di conversione che viene effettuato (per maggiori dettagli si veda la seguente tabella):

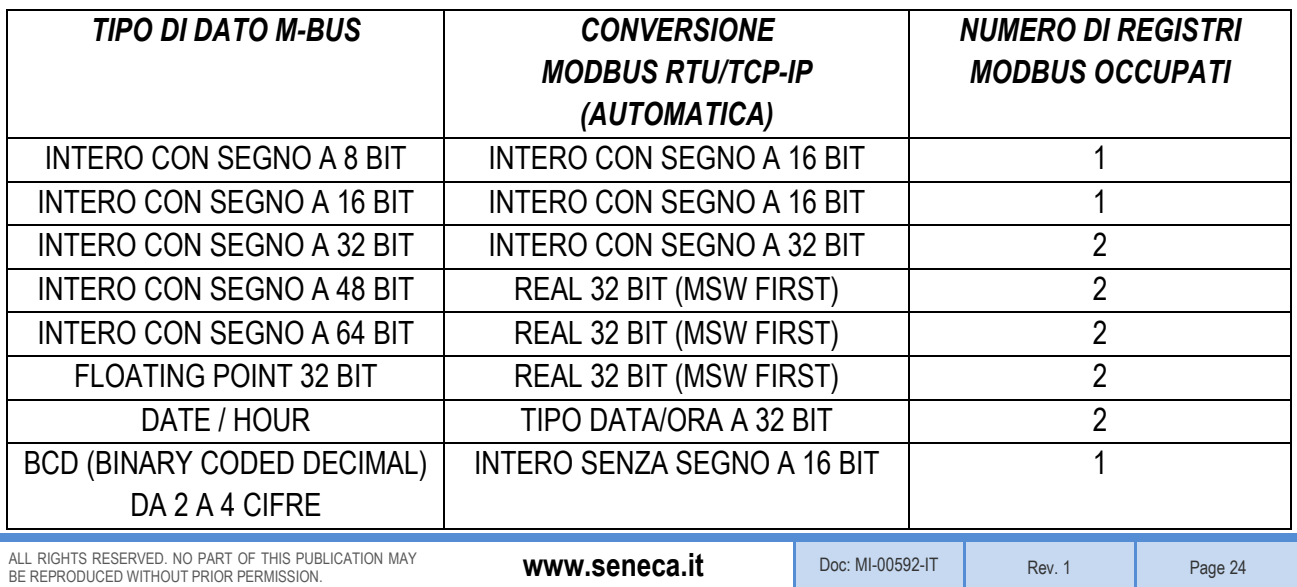

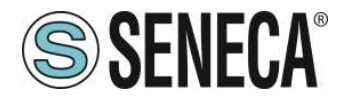

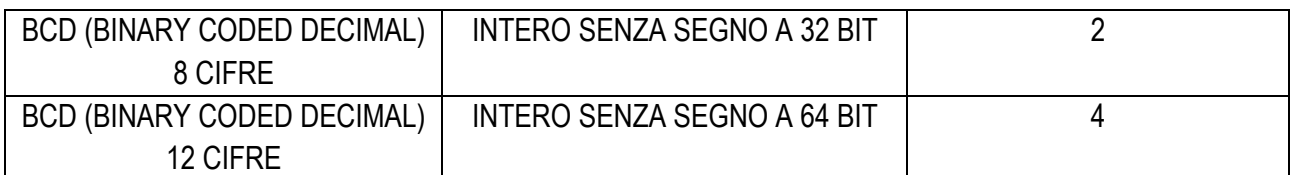

# **ATTENZIONE!** Ĩ,

**Nelle conversioni a tipo di dato a Floating Point 32 bit potrebbero manifestarsi delle perdite di precisione.** 

**Questa conversione, infatti, può comportare delle differenze tra le letture sul dispositivo M-BUS e quelle convertite su Modbus.**

Il registro Modbus a cui si trova il tag e il tipo di dato è calcolato in automatico da Z/R-KEY-MBUS, è comunque possibile modificarlo nella sezione "Setup Tag":

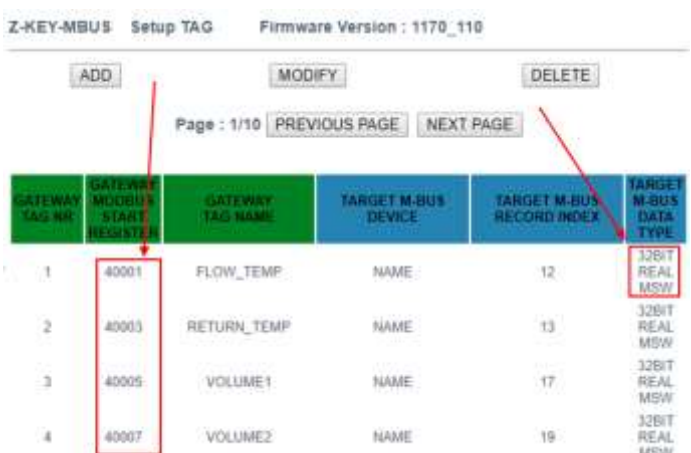

I tipi di dato convertiti in automatico sono:

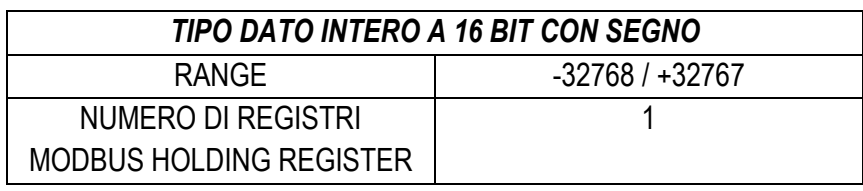

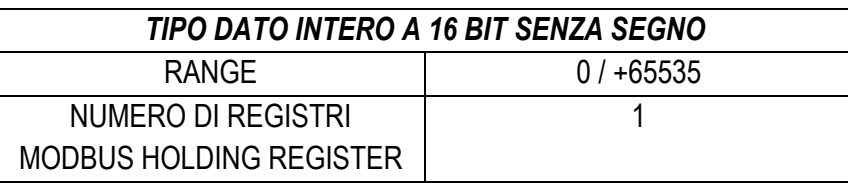

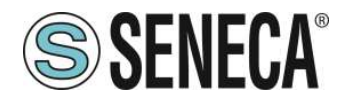

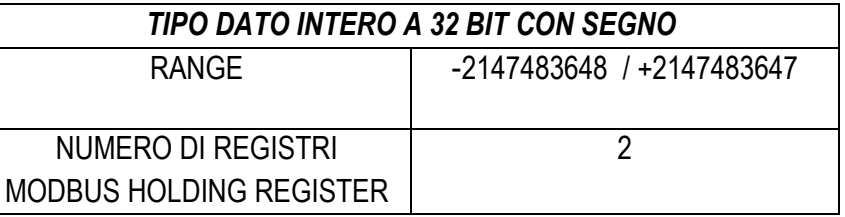

Occupando due registri modbus il dato è così rappresentato:

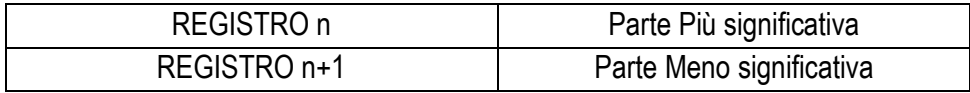

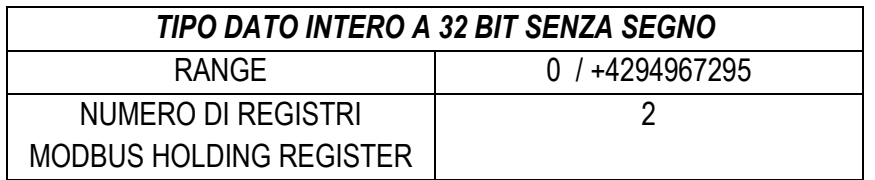

Occupando due registri modbus il dato è così rappresentato:

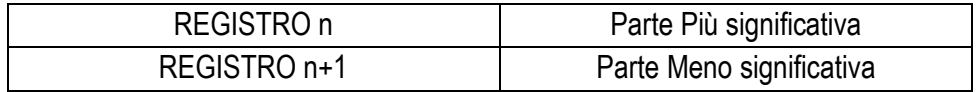

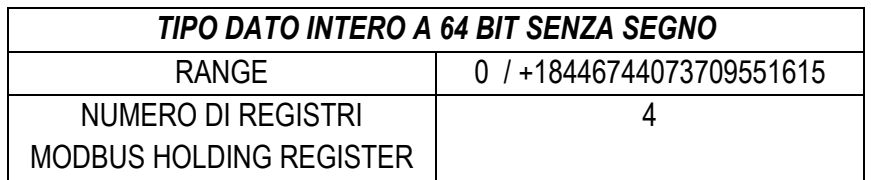

Occupando 4 registri modbus il dato è così rappresentato:

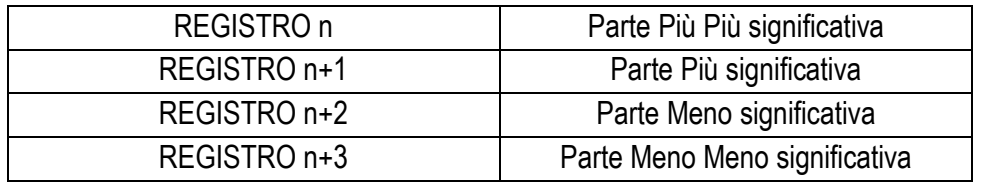

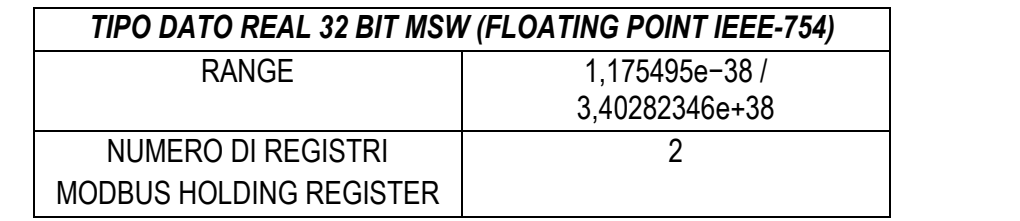

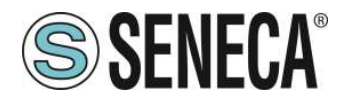

Occupando due registri modbus il dato è così rappresentato:

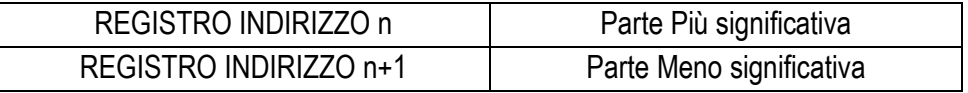

Per maggiori informazioni sul tipo di dato Real 32 bit fare riferimento al seguente sito internet: [https://en.wikipedia.org/wiki/IEEE\\_754](https://en.wikipedia.org/wiki/IEEE_754)

Per i tool di conversione online fare riferiemento al sito: <https://www.h-schmidt.net/FloatConverter/IEEE754.html>

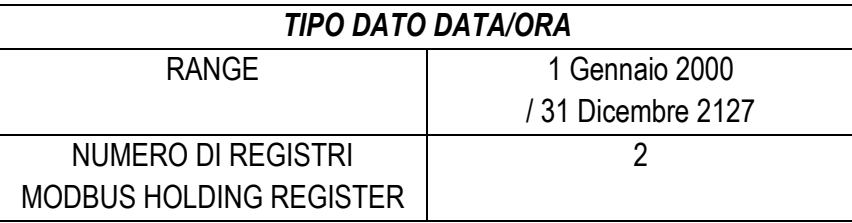

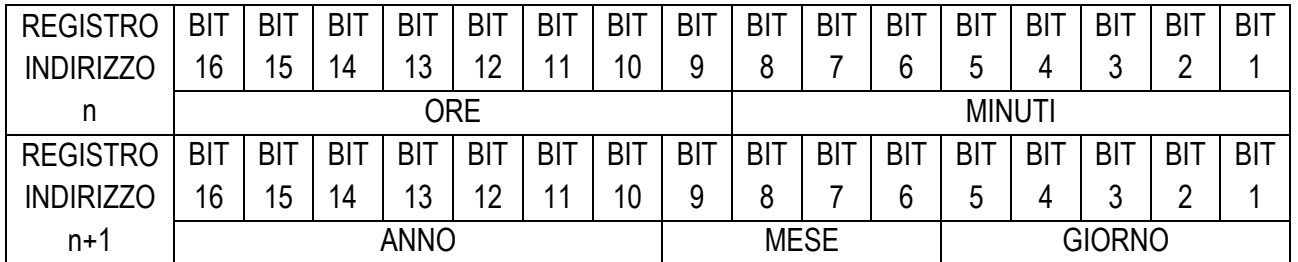

E' possibile cambiare il tipo di dato selezionato in automatico da Z/R-KEY-MBUS nella sezione "Setup TAG". In particolare è possibile, ad esempio, cambiare il tipo di dato da Real 32 BIT MSW a LSW (Reverse Real):

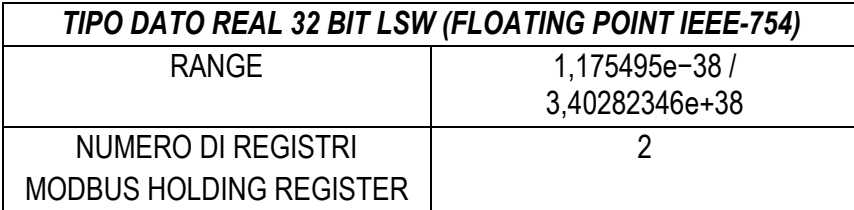

Occupando due registri modbus il dato è così rappresentato:

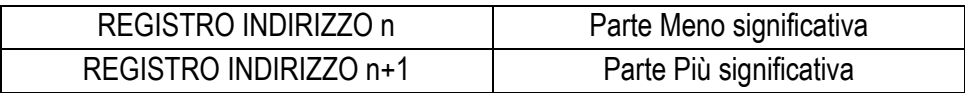

#### <span id="page-26-0"></span> $7.2.$ **MAPPATURA DELL'AREA DIAGNOSTICA (HOLDING REGISTERS)**

Per ciascun tag è disponibile un bit di diagnostica nei registri holding registers.

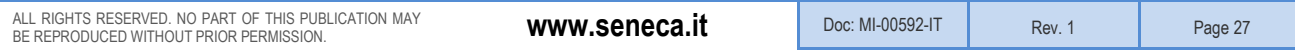

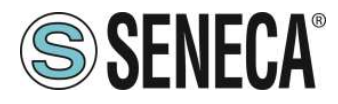

Ad esempio nel registro 49001 (offset 9000) a 16 bit sono contenuti gli stati dei primi 16 tag in questo modo:

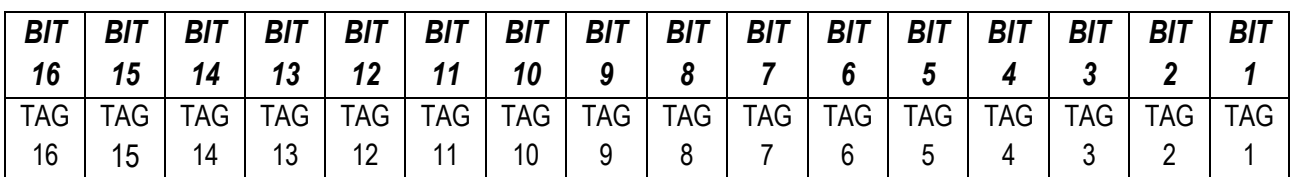

Dove il significato del bit è il seguente: Bit = 0 M-BUS TAG READ TIMEOUT Bit = 1 M-BUS TAG READ OK

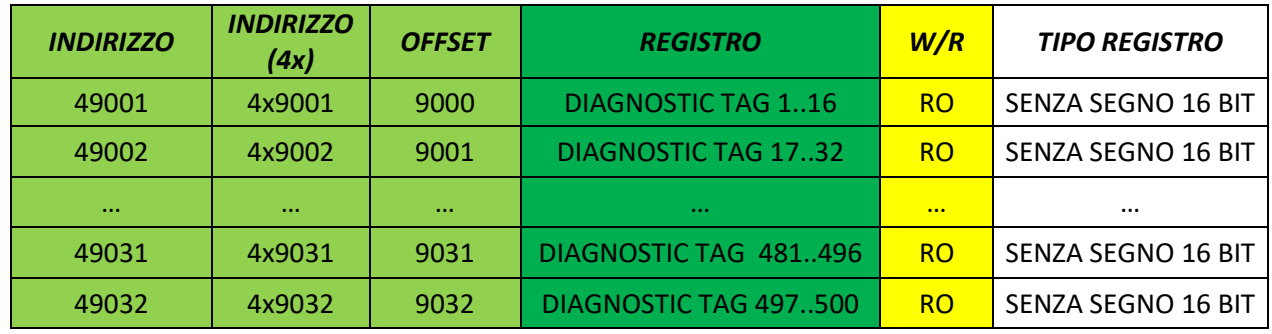

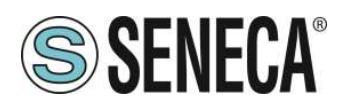

#### <span id="page-28-0"></span>8. *RIPRISTINO ALLA CONFIGURAZIONE DI FABBRICA*

Nel caso di smarrimento delle credenziali di accesso al webserver è sempre possibile riportare il dispositivo alle condizioni di fabbrica: IP statico 192.168.90.101 user: admin password: admin

in questo modo:

Spegnere il dispositivo

**1)** Portare ad "ON" tutti i dip switch di SW1:

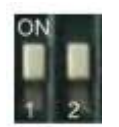

- **2)** Accendere il dispositivo
- **3)** Attendere almeno 10 secondi
- **4)** Spegnere il dispositivo
- **5)** Portare ad "OFF" tutti i dip switch di SW1:

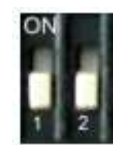

Alla successiva accensione il dispositivo partirà con la configurazione di fabbrica.

# **ATTENZIONE!**

**In alcuni modelli i dip switch sono 4, in questo caso i dip 3 e 4 sono da mantenere SEMPRE nello stato** 

**"OFF"**